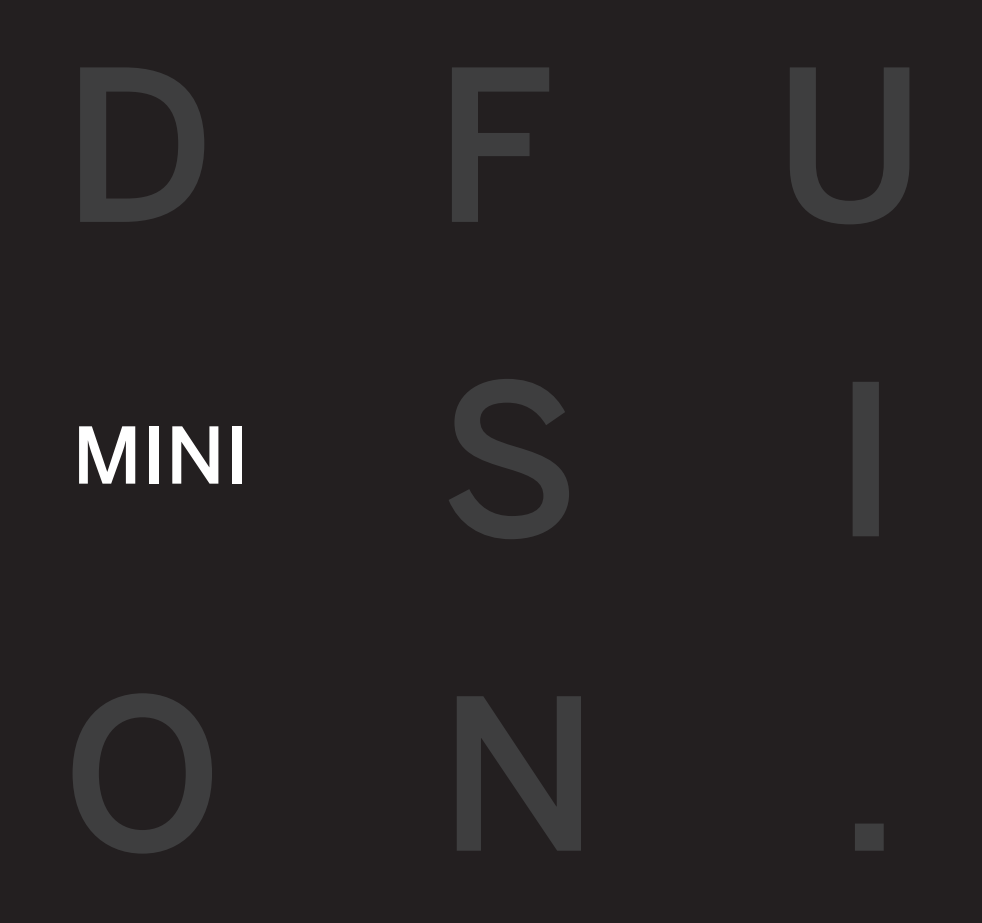

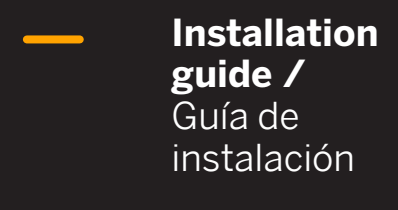

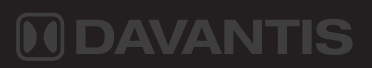

# DFUSION MINI

### $EN$ <sub>-</sub>

Installation guide

### $ES$   $-$

Guía de instalación

03

15

### EN index

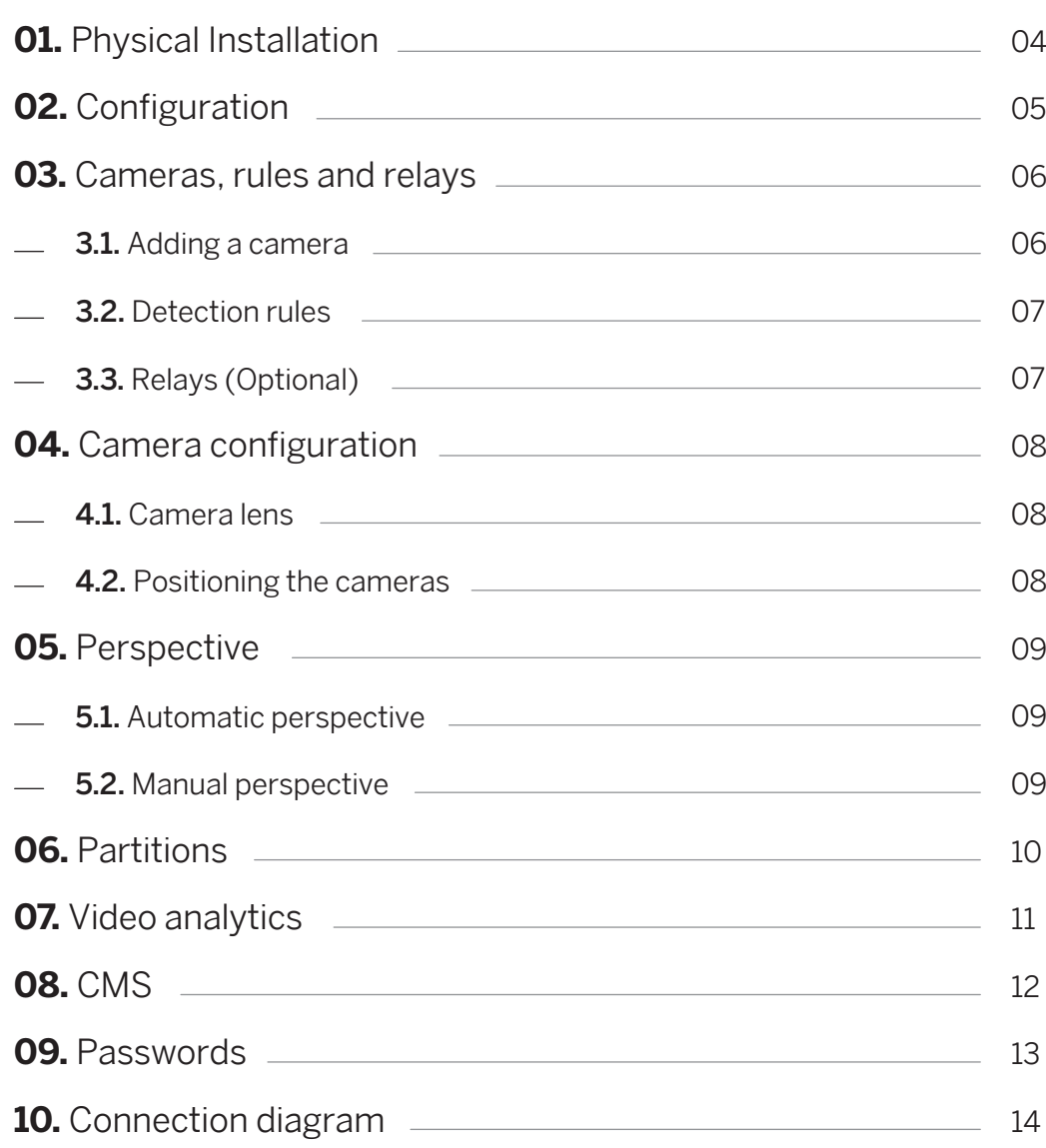

# $01 -$ Physical Installation

Position the servers in their final locations, ensuring all connectors are properly plugged in.

Connect the monitor, keyboard and mouse to the main server. These devices are not included in the scope of the supply. Next, turn on all available servers.

## $02 -$ Configuration

Four options can be selected from the **1** Main Screen: Cameras, Configuration, Support and Shutdown. To access any of the above options, the system requires a username and a password. By default, the username is 'admin' and the password must be left blank (2).

**NOTE:** The password can be changed later on.

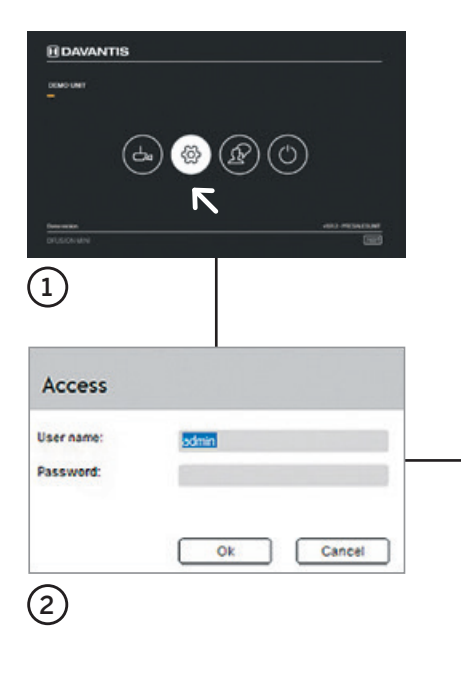

To do so, please read section 09. Passwords of this guide.

On the Main Screen, click on **3** Configuration and fill in the parameters marked in orange: Installation name, Network configuration and Router configuration.

Enter the router public IP address. By default, ports 900, 21000 and 5500 have been preassigned. If required, they can be modified. To ensure proper communication, make sure you open the same router ports.

Once the IP and Ports have been entered, click on OK and restart the system.

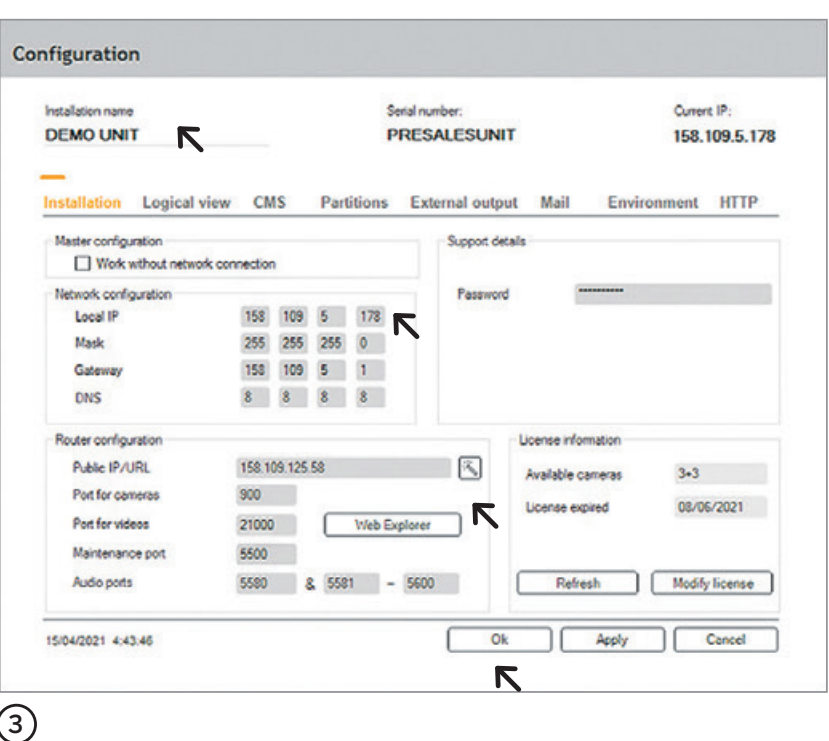

## 03 Cameras, rules and relays

On the  $(1)$  Main Screen, click on Cameras to access the **2** Viewer. At the right bottom click on Menu and then Cameras. You must choose the **3** Type of Installation the first time you access this menu.

Once you have selected the type of installation, you will access the **4** Camera Menu, where you can add or modify

different cameras and detection rules.

### **3.1. Adding a camera**

Click Add, and fill in the fields in the (5) Camera Information window.

Once a camera has been added, tampering and intruder rules are created automatically without exclusion area.

#### **IMPORTANT:**

To optimize network bandwidth, we recommend using secondary video streaming, for example, VGA at 15 fps. If you are using HD analogue cameras, the system can be set up so that image streaming is captured from an external DVR via IP.

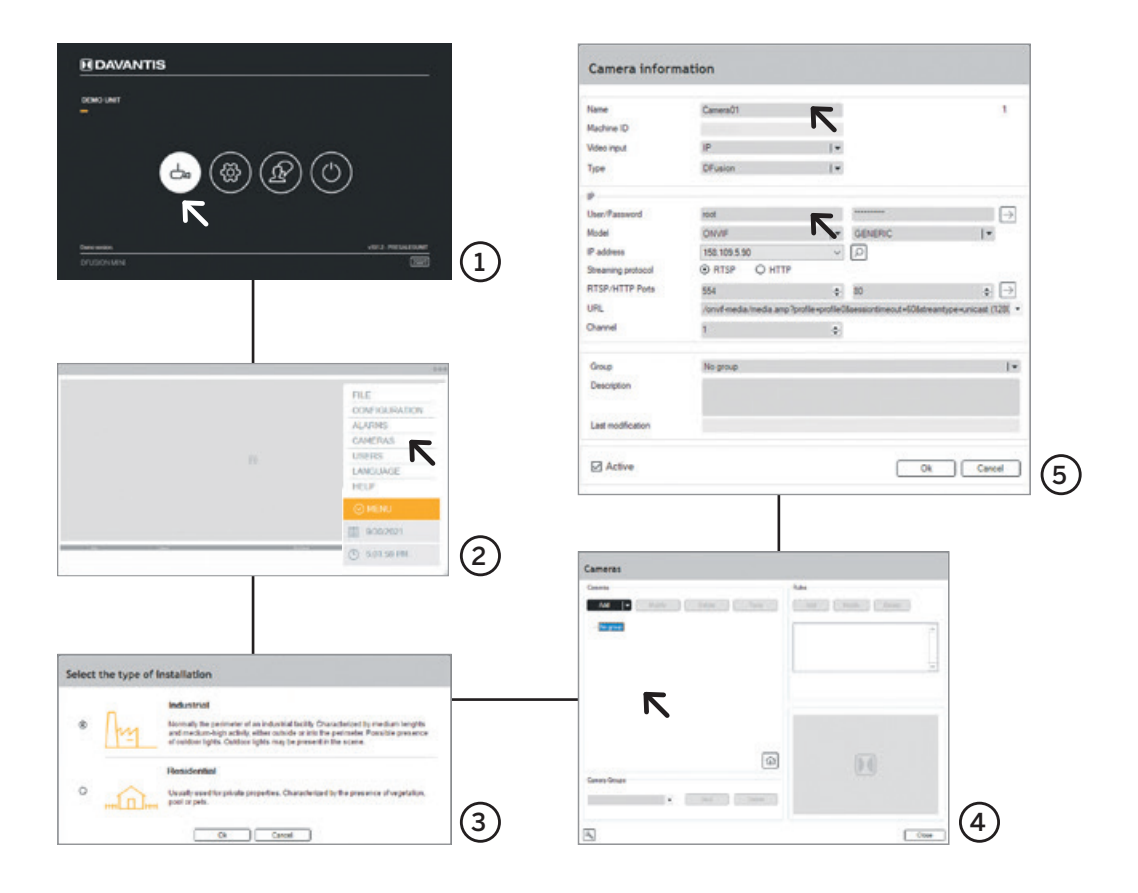

### **3.2. Detection rules**

To add or modify a detection rule, go to the **6** Camera Menu and add a rule or select the Intruder rule to modify it. Then, do the following:

**7** General Data (step 1). Give a name and a partition to the rule and click on Next.

**8** Detection Type (step 2). Click on Create/Modify zone to define an exclusion zone (ROE), as well as a possible

schedule. Once set, click on Next.

**9** Response (step 3).

Select the options you need.

#### **3.3. Relays (Optional)**

You can activate or disable a relay from the window in step 3, Trigger relay section (9). From there you can enable or disable a relay as required.

#### **IMPORTANT:**

When setting the ROE, remember that to determine when an intruder crosses the masked zone, the detection area starts with the intruder's feet. The option of deactivation delay allows the user to create an entry time for an specific rule /camera.

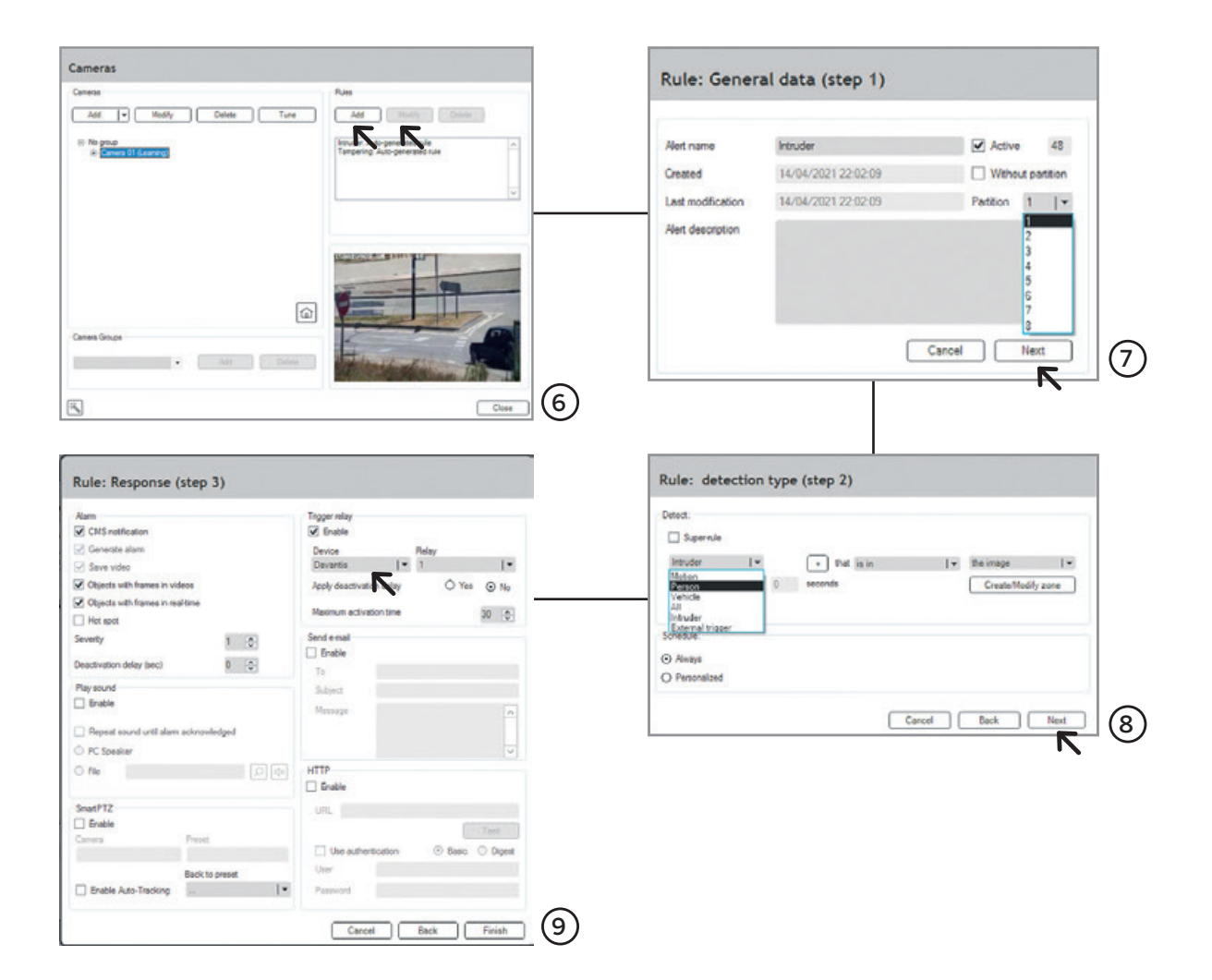

## $04-$ Camera configuration

### **4.1. Adding a camera**

Certain aspects must be taken into account when setting up the cameras.

To calibrate the camera zoom, you can use our zoom calibration tool. Go to Cameras, select a camera, click on Adjust, then  $\Omega$  **Perspective** and press Next. The system shows a person outline indicating the minimum size. If objects appear too small in relation to the minimum size, adjust the camera lens.

Cameras must be focused with night light. If this is not possible, ensure the cameras are properly focused in daylight.

### **4.2. Positioning the cameras**

IR emitters should not be integrated cameras. They must be placed one metre below the camera. We recommend cameras have a good dynamic range.

Cameras must be positioned at least three metres above the ground. If installed on a base or some other kind of support is used, then this must be solid enough to prevent vibration.

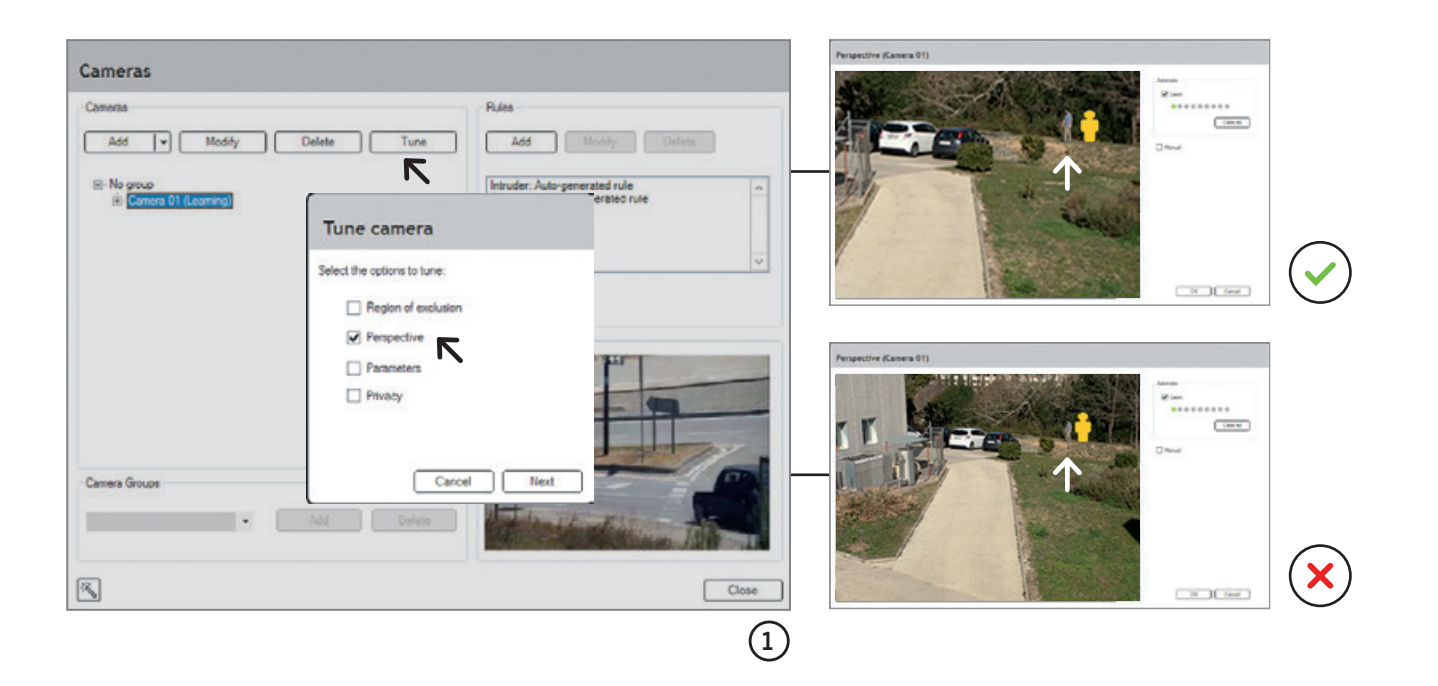

### $05-$ Perspective

On the  $\Omega$  Camera Menu, choose a camera and click on Tune. Next, select the Perspective option and click on Next.

The camera can be configured in two modes: **2** Automatic and Manual.

#### **5.1. Automatic perspective**

Walk in a zig-zag from the closest point that the camera can detect to the outermost limit of the detection zone.

Person outlines of different sizes will appear in the scene. Check the limit lines (red and yellow).

Red: This indicates the theoretical detection area. The line must be above the area you wish to monitor.

**Wellow:** This indicates the ideal detection area. If the perspective is correct, stop the learning mode and click on OK.

#### **5.2. Manual perspective**

Click on Manual and select Far person. Someone must stand close to the camera while you draw a box around the person.

Select Near person and repeat the Far person procedure.

Click on **Check** to verify the limit lines and the different outlines.

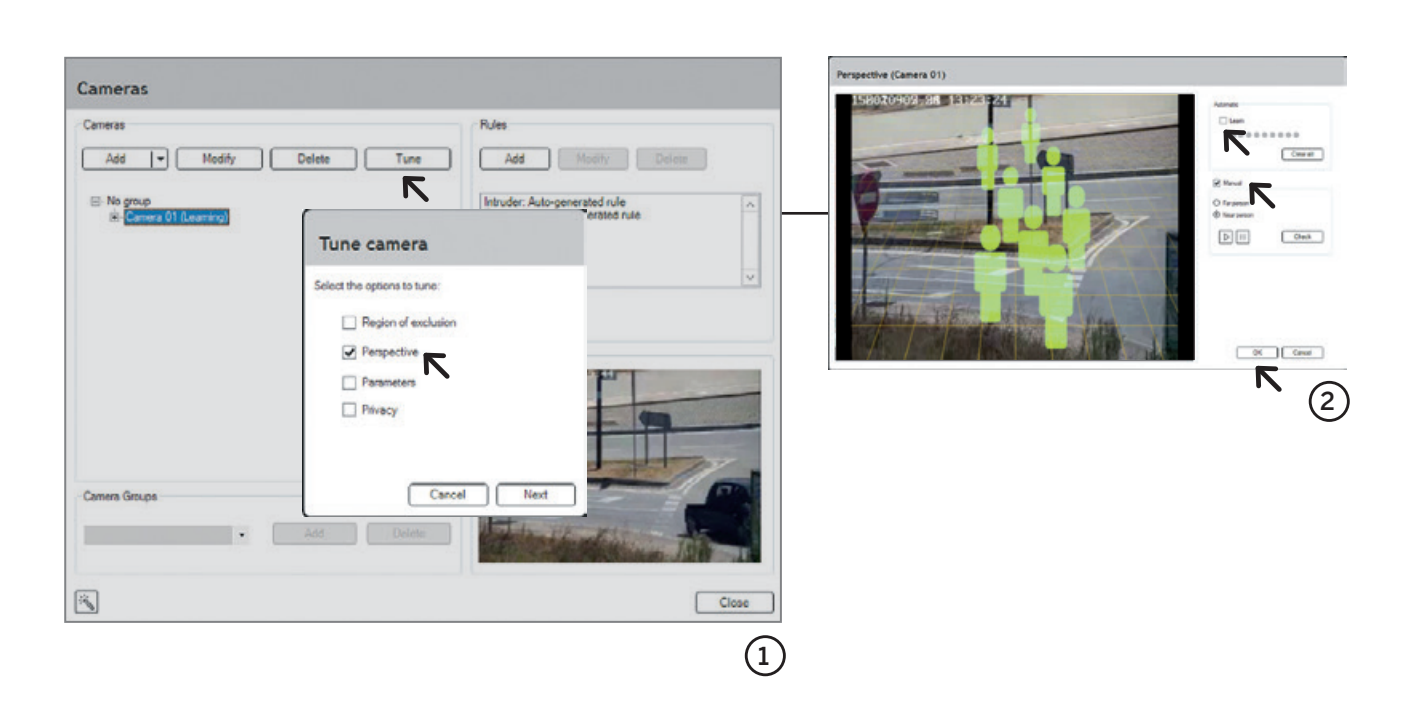

### 06 Partitions

To ensure that the alarm keyboard is working correctly, go to the server and, from the main screen, click on Configuration.

Then click on the  $\textcircled{\scriptsize{1}}$ Partitions tab to check that the armed and disarmed zones match the alarm keyboard.

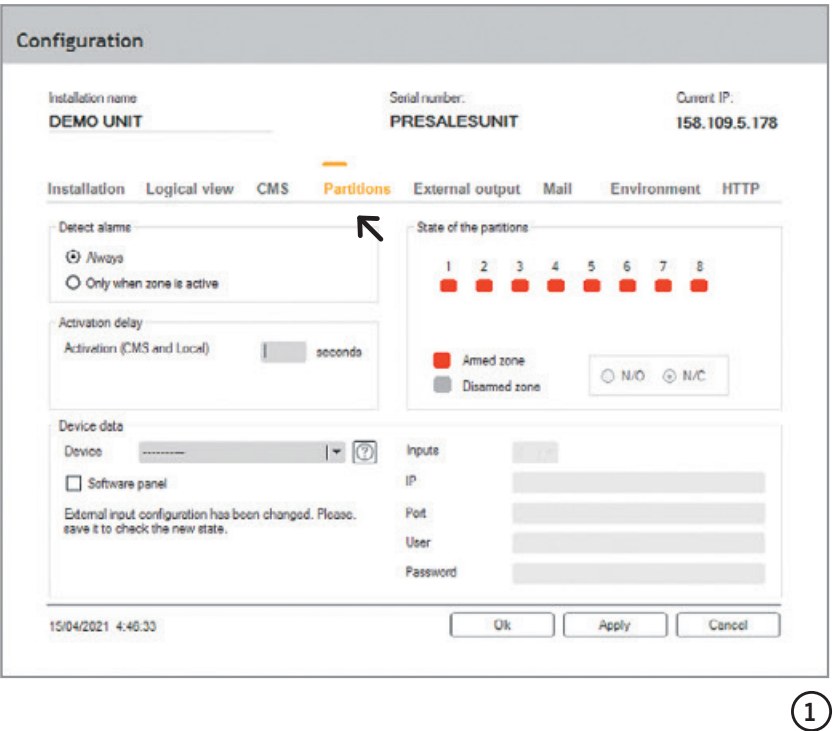

### $07 -$ Video analytics

Ensure that the system is detecting everything correctly, such as walking/running people, vehicles, etc, for example. If there are too few detections or too many false alarms, adjust the camera settings.

Go to  $\Omega$  Camera Menu, select a camera, click on Tune, and choose the **2** Parameters option to correct the settings.

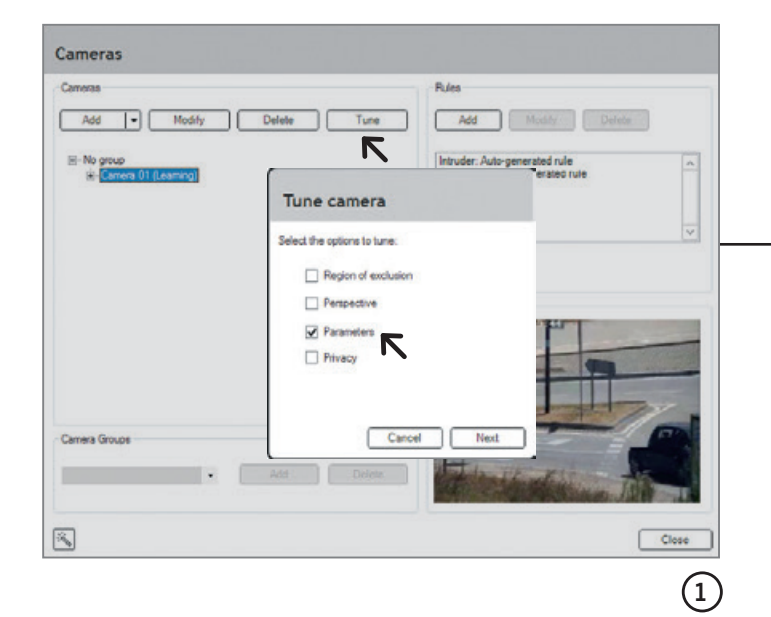

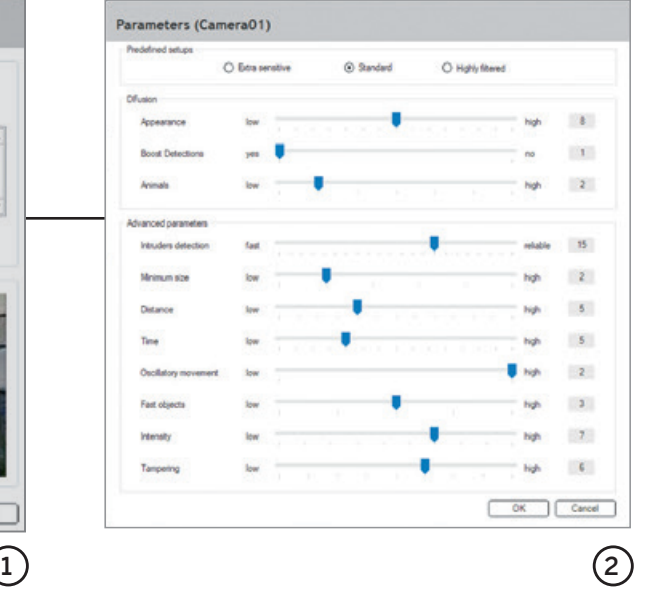

### 08 **CMS**

To register a subscriber in the  $\Omega$  CMS (Central monitoring station), you must fill in the following fields: subscriber name, subscriber public IP address and subscriber number.

From the CRA tab (2), enter primary and secondary IP of the CMS, together with the subscriber name which will be provided by the operator at the CMS.

Ensure that the CMS is receiving alarms, snapshots and videos correctly, and accessing the live camera.

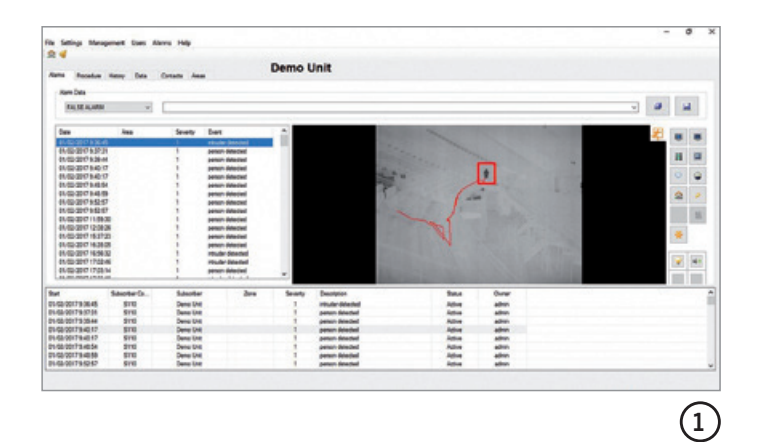

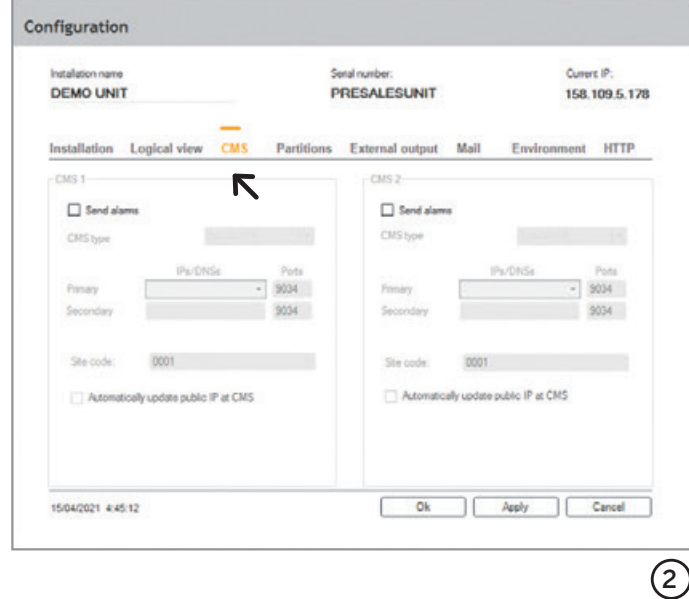

### 09 Passwords

To set the password for the first time, go to Cameras on the Main Screen, click on Menu, **1** Users and then click on Manage.

Select a user and click on Edit to change the password.

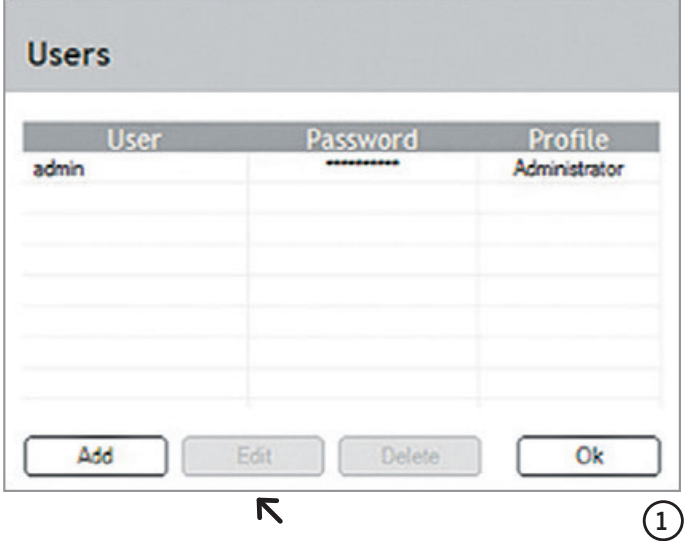

# 10 Connection diagram

System inputs are optically isolated. A voltage from 4.5 Vcc to 20 Vcc (max. 30 Vcc) is required.

When inputs are enabled, red leds are on.

#### Outputs or Relays  $(RELAY$  OUTPUT $)$ <sup>\*</sup>  $(1)$

All outputs or relays are voltage-free contacts (dry contact). Normally closed N/C.

Ifrequired, you can change the relays **2** configuration from N/C to N/O. To do

so, use the system internal jumpers.

Relays can support a maximum intensity of DC24V 1A, AC120V 3A, although it is highly recommended to use only low voltage signals.(5-12 Vcc). When relays are enabled, green leds are on.

- Power led (yellow): enabled when I/O board is properly powered.
- On-line led (blue): enabled when I/O board has been detected by the system.

#### **Inputs**

- Input 1 (IN 1 and GND)
- Input 2 (IN 2 and GND)
- Input 3 (IN 3 and GND)
- Input 4 (IN 4 and GND)

#### **Relays**

- Relay 1 (OUT 1 and COM 1)
- Relay 2 (OUT 2 and COM 1)
- Relay 3 (OUT 3 and COM 2)
- Relay 4 (OUT 4 and COM 2)
- Malfunction detection (ERR and COM 1 pins)\*\*

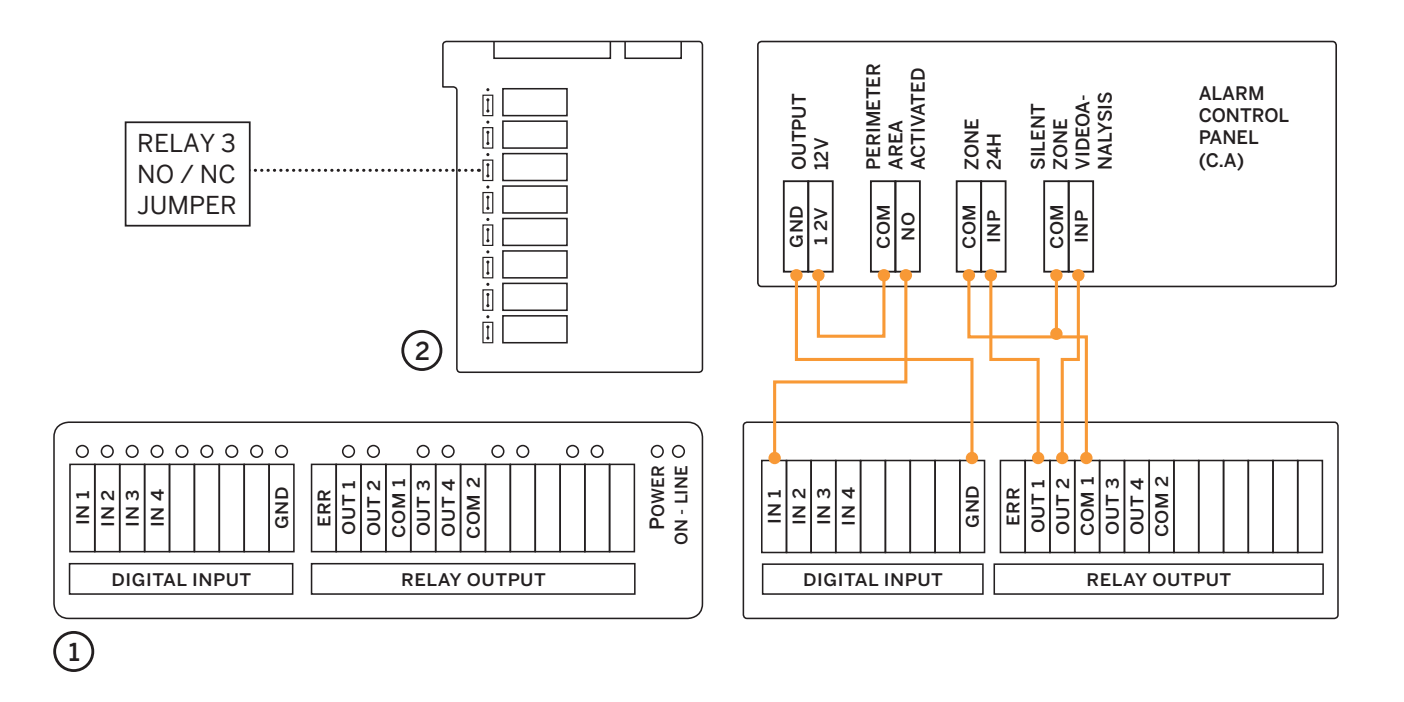

## ES índice

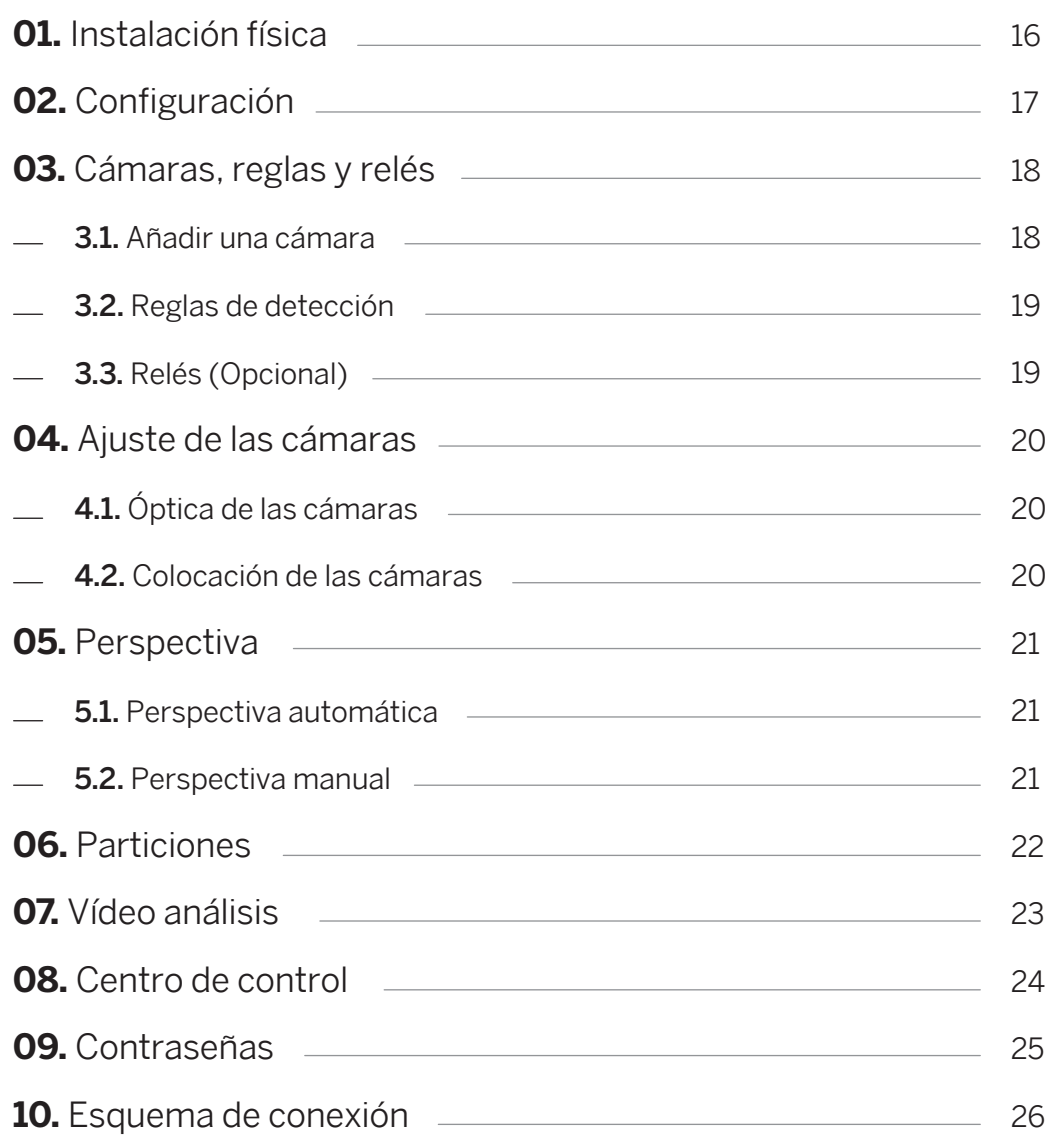

### 01 Instalación física

Coloca los servidores en la ubicación definitiva y asegúrate de haber realizado todas las conexiones correctamente.

dispositivos no se incluyen en el volumen de suministro. A continuación, pon en marcha el servidor.

al servidor. Estos

Conecta el monitor, el teclado y el ratón

### $02 -$ Configuración

Desde la **1** Pantalla Principal podrás seleccionar cuatro opciones: Cámaras, Configuración, Asistencia y Apagar. Para acceder a cualquiera de estas opciones, el sistema solicita un nombre de usuario y una contraseña de acceso. Por defecto, el nombre de usuario es "admin" y la contraseña debe dejarse en blanco **(2)**.

**NOTA:** la primera vez que se acceda al sistema, este te solicitará que definas una contraseña para el usuario admin.

Desde la pantalla principal pulsa **3** Configuración e introduce los parámetros marcados en naranja: nombre de la instalación, configuración de la red y configuración del router. Introduce la dirección IP pública del router. Por defecto, se han predeterminado los puertos 900, 21000 y 5500. En caso necesario, puedes modificarlos. Para una comunicación óptima recuerda abrir los mismos puertos en el router.

Una vez introducida la IP y los puertos correspondientes, pulsa Aceptar y reinicia el sistema.

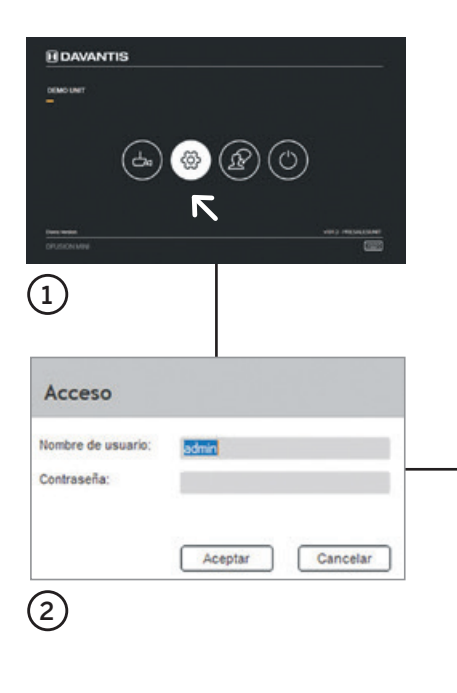

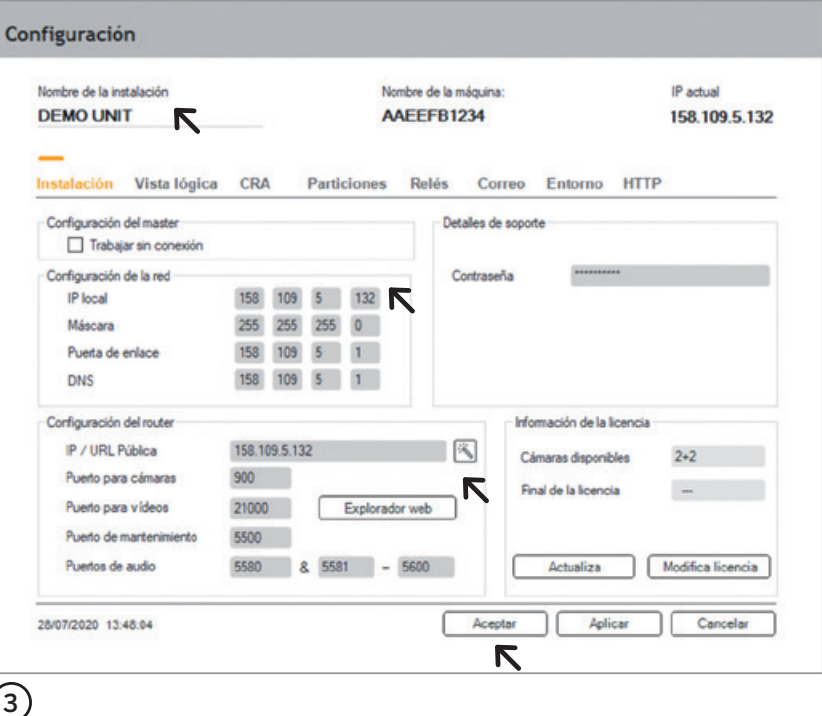

### $03 -$ Cámaras, reglas y relés

Accede a Cámaras desde la **1** Pantalla Principal. Una vez en el **2** visor, haz clic en el Menú, situado en la parte inferior derecha y selecciona Cámaras. Cuando accedas por primera vez al menú, deberás escoger el **3** Tipo de instalación.

Una vez seleccionado el tipo de instalación, se muestra el **4** Menú de cámaras donde podrás añadir o modificar las

diferentes cámaras y reglas de detección.

### **3.1. Añadir una cámara**

Pulsa Añadir y complementa los campos de la ventana **5** Información de la cámara.

Una vez se añade una cámara, se crea por defecto automáticamente una regla de sabotaje y otra de intruso sin región de exclusión.

#### **IMPORTANTE:**

Para optimizar el ancho de banda de la red y la calidad de imagen recomendamos utilizar el fujo secundario, por ejemplo, VGA a 15 fps. En caso de cámaras analógicas HD, el sistema puede configurarse para capturar el flujo de imágenes vía IP a través del DVR.

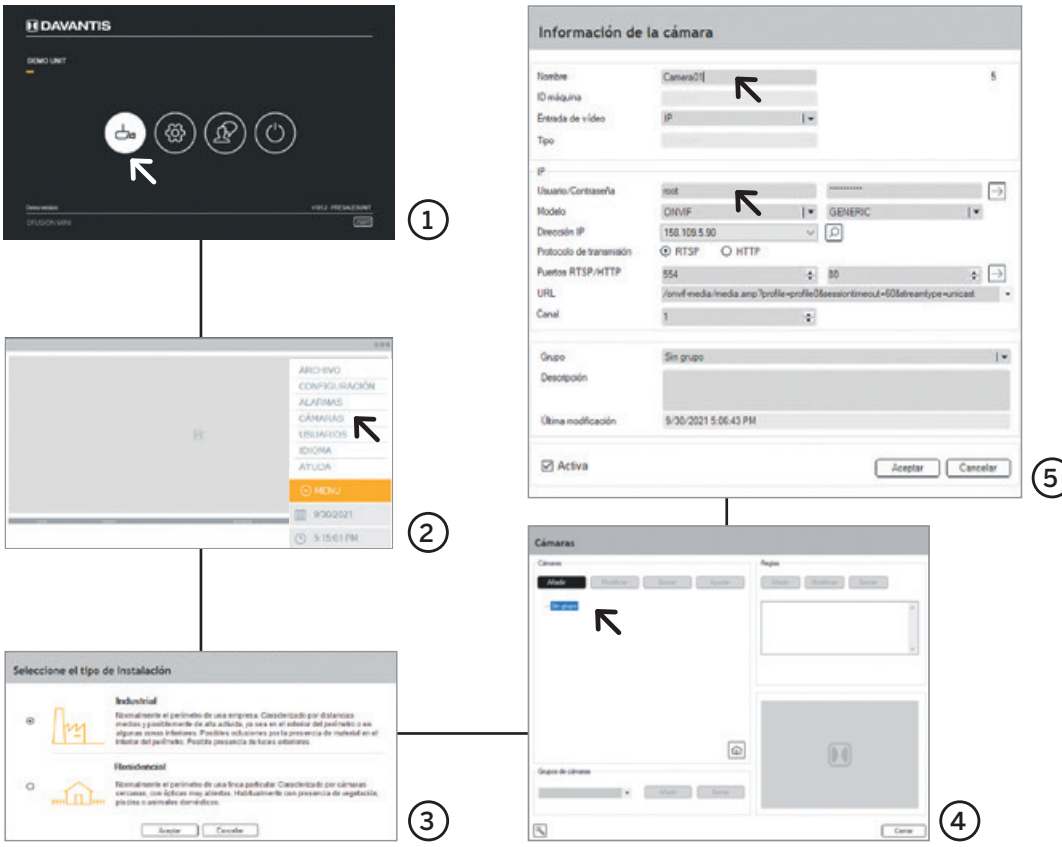

#### **3.2. Reglas de detección**

Para añadir o modificar una regla de detección, accede al **6** Menú de cámaras y añade una regla o selecciona regla intruso para modificarla.

A continaución, sigue los siguientes pasos:

**7** Datos generales (paso 1) Atribuye un nombre y una partición a la regla y pulsa Siguiente.

**8** Tipo de detección (paso 2) Haz clic en

#### Crear / Modificar zona

para definir una zona de exclusión (ROE) y un horario posible. Una vez definido, haz clic en Siguiente.

Respuesta (paso 3) Selecciona las opciones que creas oportunas.

### **3.3. Relés (Opcional)**

Para activar o desactivar un relé, puedes hacerlo desde el paso 3 de la regla **9** , apartado Activar relé. Desde aquí, podrás habilitar o deshabilitar un relé según convenga.

#### **IMPORTANTE:**

Al generar la ROE hay que tener en cuenta que la zona de detección es a partir de los pies del intruso.La opción de retardo de desactivación permite al usuario crear un tiempo de entrada para esa regla /cámara.

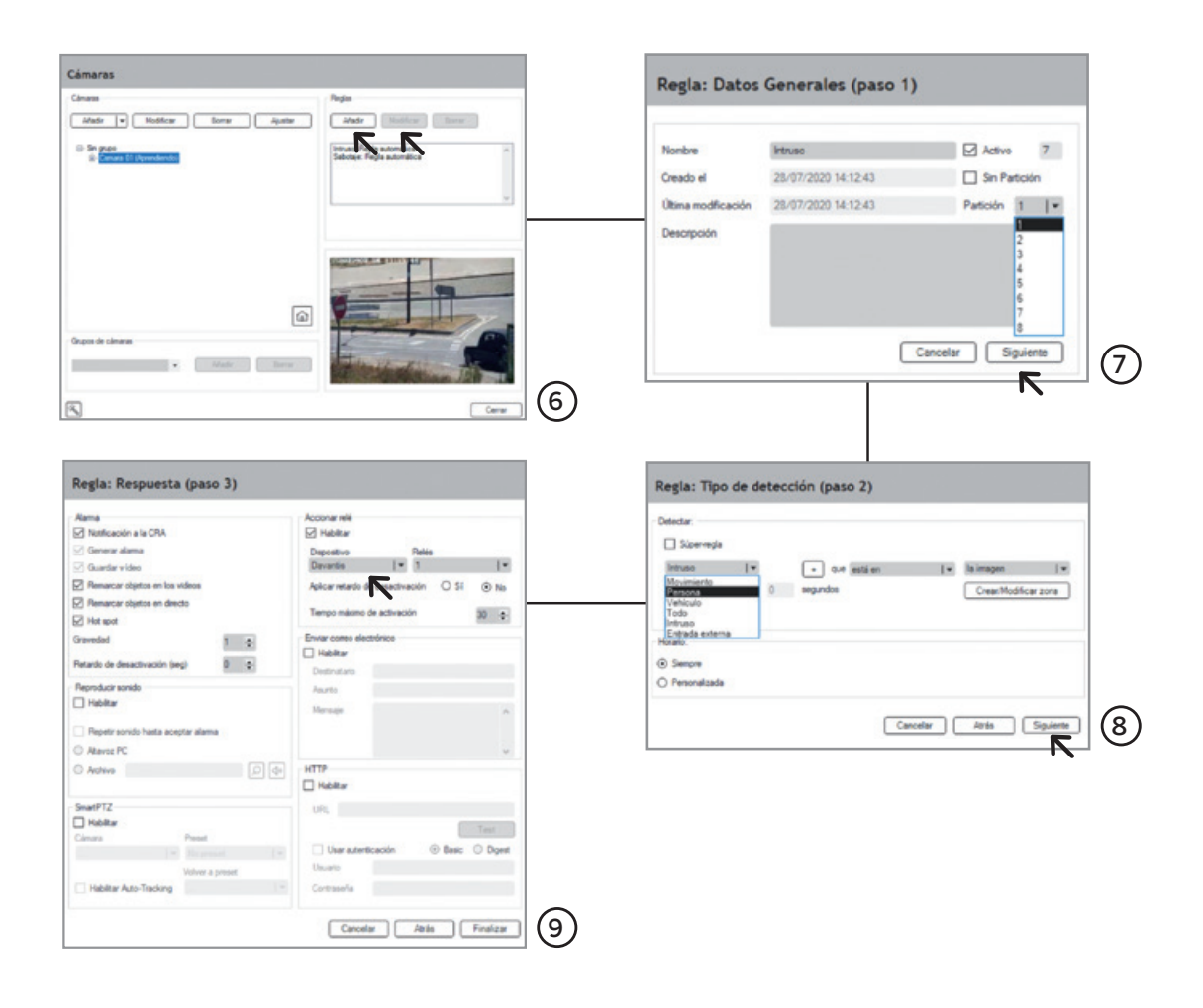

### $04-$ Ajuste de las cámaras

### **4.1. óptica de las cámaras**

Es importante tener en cuenta algunos aspectos para configurar correctamente las cámaras.

Para calibrar el zoom de la cámara, puedes utilizar nuestra herramienta de calibración de zoom. Accede a Cámaras, selecciona la cámara que desees, pulsa Ajustar, marca la opción de **1** Perspectiva y pulsa Aceptar.

El sistema muestra el dibujo de una persona que indica el tamaño mínimo. Si los objetos se ven demasiado pequeños en relación al tamaño mínimo, debes cerrar las ópticas de las cámaras para que se vean más grandes. Se recomienda realizar el enfoque de las cámaras en condiciones de luz nocturna, si no es posible, asegúrate de que el enfoque en condiciones de luz diurna está ajustado correctamente.

### **4.2. colocación de las cámaras**

Las cámaras no deben tener integrados los IR, preferiblemente los pondremos externos y a un metro por debajo de la cámara. Se aconseja que las cámaras cuenten con un buen Wide Dynamic Range.

La altura mínima requerida para colocar las cámaras es de tres metros. Si se instalan sobre un soporte, asegúrate que sea rígido para evitar vibraciones.

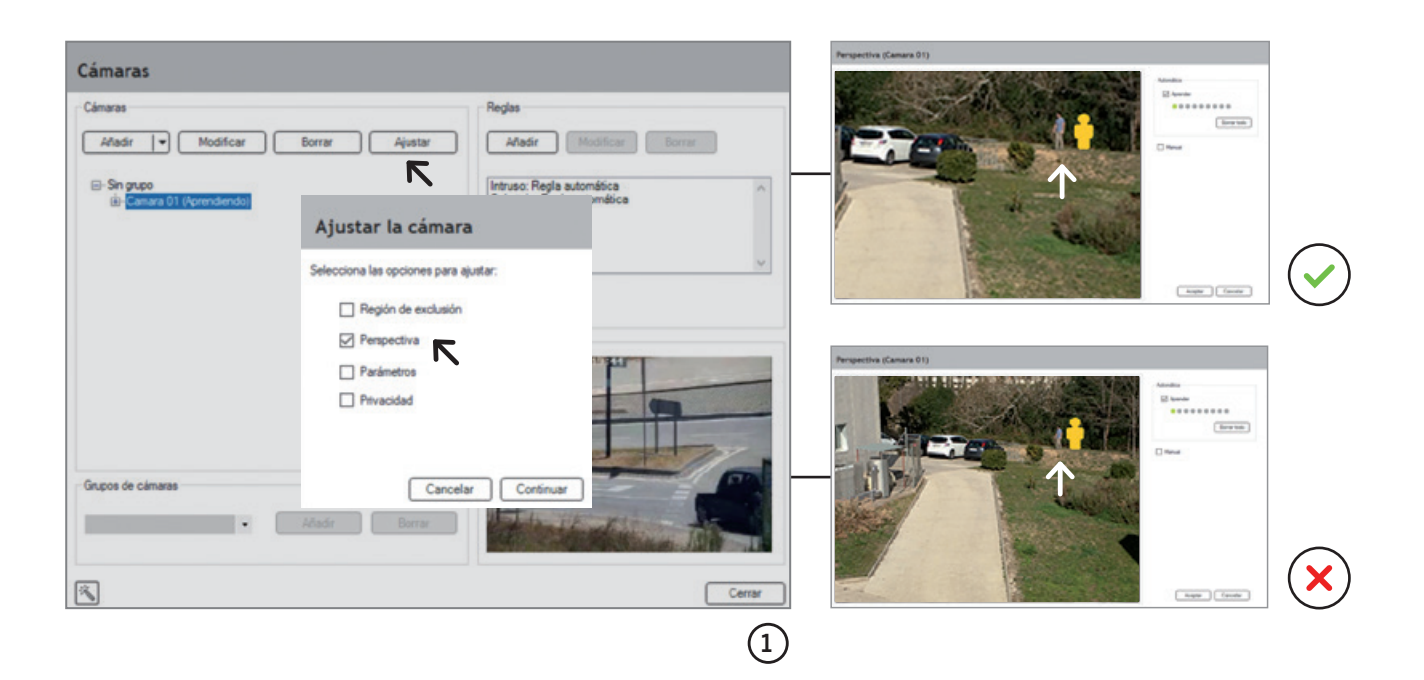

## 05 **Perspectiva**

#### En el **1** menú Cámaras,

elige una cámara y pulsa Ajustar. A continuación, selecciona la opción Perspectiva y pulsa **Continuar** 

Hay dos modos de realizar la perspectiva de las cámaras, el **2** Automático y el Manual.

### **5.1. Perspectiva automática**

阀

Para entrenar la cámara, camina en zigzag desde la zona más próxima hasta la zona más lejana de la cámara.

En la escena aparecen siluetas de diferentes tamaños, comprueba las líneas de horizonte (roja y amarilla).

#### Línea roja: determina el área de

detección teórica. Esta línea debe estar por encima de la zona que desees vigilar.

Línea amarilla: determina el área de detección óptima. Si la perspectiva es correcta, detén el aprendizaje y pulsa Aceptar.

 $\left( \overline{1}\right)$ 

#### **5.2. Perspectiva manual**

Selecciona la opción de Persona lejana y con la ayuda de alguien situado lejos de la cámara dibuja un recuadro alrededor.

Selecciona la opción de Persona cercana y repite el mismo procedimiento con alguien situado cerca de la cámara.

Pulsa el botón de Verificar para comprobar las líneas de horizonte y los diferentes tamaños de las siluetas.

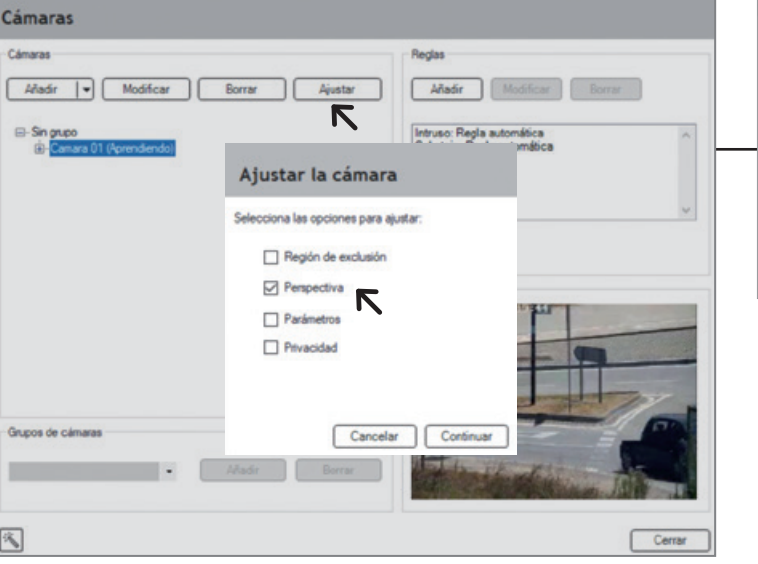

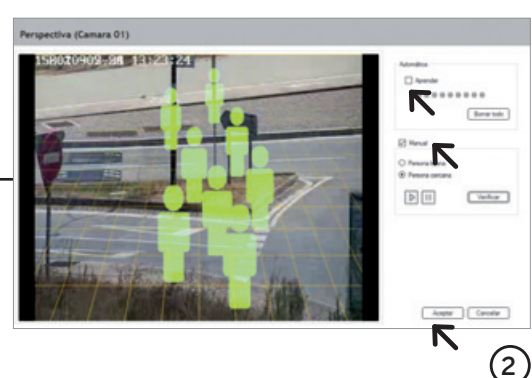

### 06 Particiones

Para comprobar el buen funcionamiento del teclado de alarma, accede al servidor y desde la Pantalla Principal pulsa el botón **1** Configuración.

En la pestaña Particiones, podrás comprobar que las zonas armadas y desarmadas coinciden con el teclado de alarma.

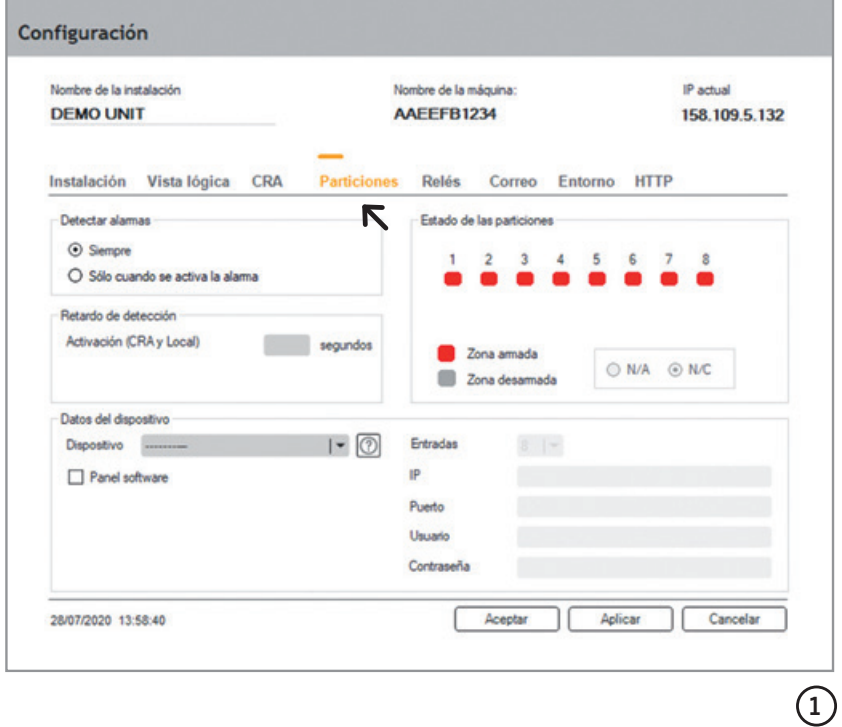

### $07 -$ Vídeo análisis

Es importante validar el correcto funcionamiento de todas las detecciones que el equipo debe realizar automáticamente, como por ejemplo, persona andando, corriendo, detección

horario nocturno o detección de vehículos. En caso de que se produzcan detecciones insuficientes o excesivas falsas alarmas, deben ajustarse los parámetros de la cámara.

Para ello, accede al menú (1) Cámaras, selecciona una cámara, pulsa el botón Ajustar y marca la opción **2** Parámetros para ajustarlos correctamente.

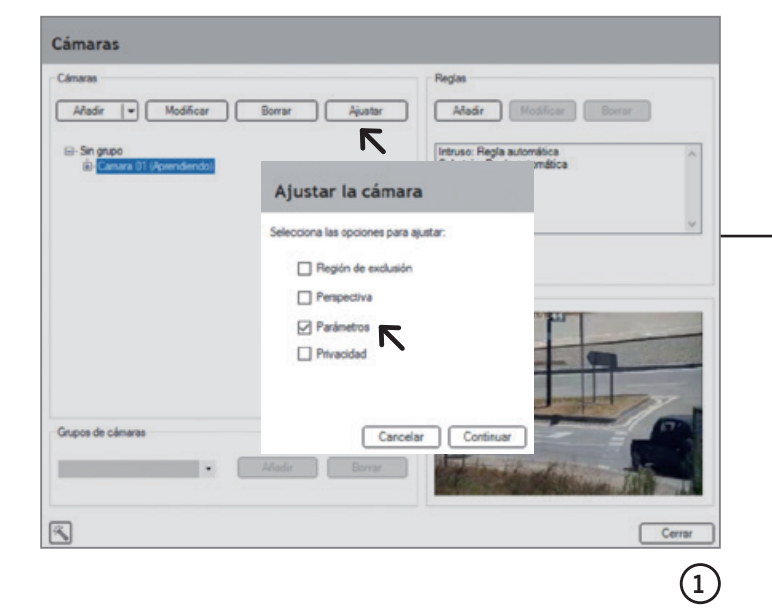

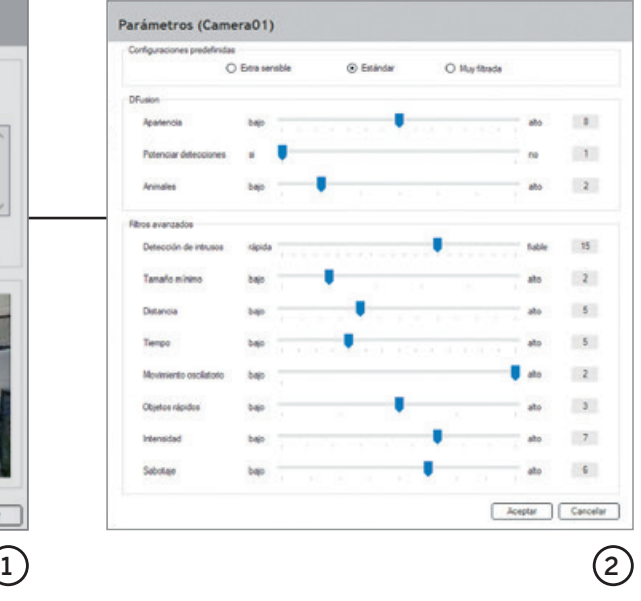

### 08 Centro de control

Para dar de alta un abonado en el (1) Centro de control, debes completar los siguientes campos: nombre del abonado, dirección IP pública del abonado y número de abonado.

Desde la pestaña de CRA **2** introduce la IP primaria y secundaria del centro de control, así como el número de abonado que te proporcionará el técnico del centro de control.

Comprueba que el centro de control está recibiendo correctamente las alarmas, los snapshots y los vídeos, así como que tenga acceso a la cámara en directo.

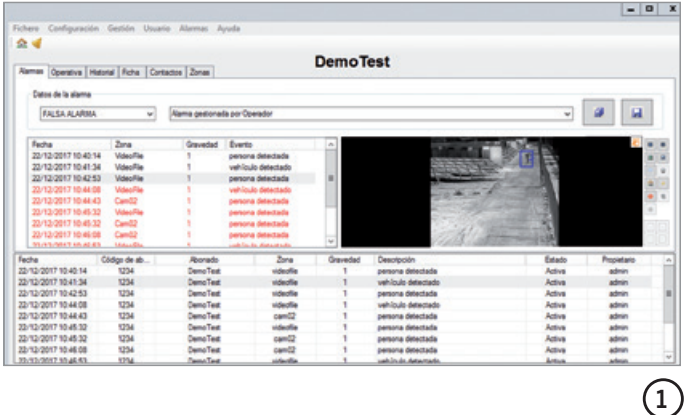

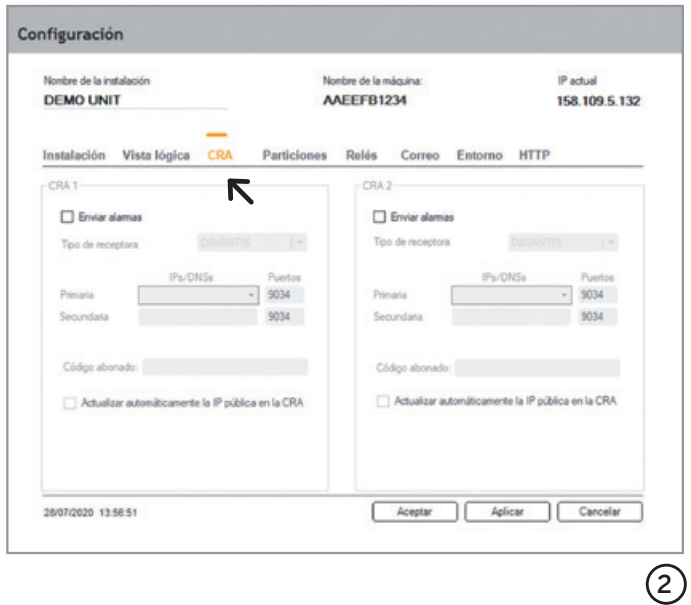

ES

### 09 **Contraseñas**

Para establecer la contraseña por primera vez, accede a Cámaras desde la pantalla principal, en el visor pulsa Menú, 1<sup>1</sup> Usuarios.

A continuación, pulsa el botón de Gestionar.

Selecciona el usuario y pulsa Modificar para cambiar la contraseña.

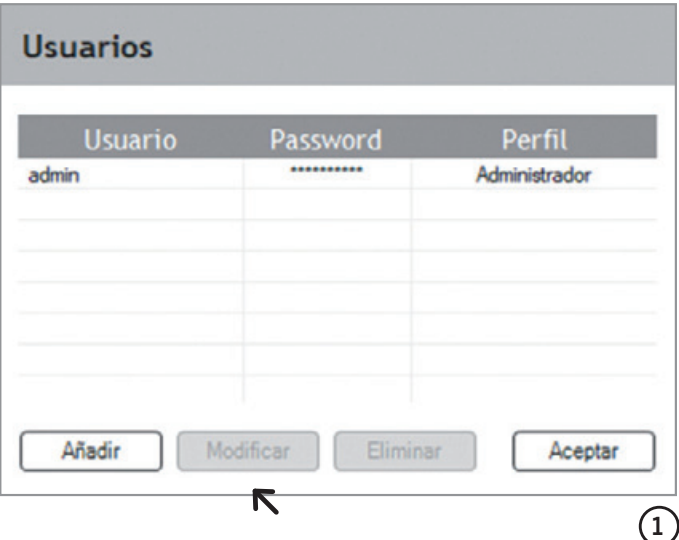

# 10 Esquema de conexión

Las entradas del sistema son optoacopladas.

Para su activación se requiere un voltage entre 4,5 Vcc y 20 Vcc (máx. 30 Vcc).

Los leds rojos se iluminan cuando una entrada está activada.

#### Salidas o Relés (RELAY OUTPUT) $*(1)$

Las salidas o relés son contactos libres de tensión (contacto seco). Normalmente cerrados N/C.Si es necesario, puedes cambiar la

configuración de los **2** relés de normalmente cerrado N/C a normalmente abierto N/O. Para ello, utiliza los jumpers internos del sistema.

Los relés soportan una intensidad máxima de DC24V 3A se recomienda utilizar únicamente señales de bajo voltaje (5-12 Vcc). Leds verdes iluminados cuando se activa el relé.

• Power led (amarillo): se ilumina cuando la placa de E/S recibe alimentación.

• On-line (azul): se ilumina cuando la placa de E/S ha sido detectada correctamente por el sistema.

#### **Entradas**

- Input 1 (IN 1 y GND)
- Input 2 (IN 2 y GND)
- Input 3 (IN 3 y GND)
- Input 4 (IN 4 y GND)

#### **Relés**

- Relé 1 (OUT 1 y COM 1)
- Relé 2 (OUT 2 y COM 1)
- Relé 3 (OUT 3 y COM 2)
- Relé 4 (OUT 4 y COM 2)
- Detección de averia  $(ERRyCOM1)$ \*\*

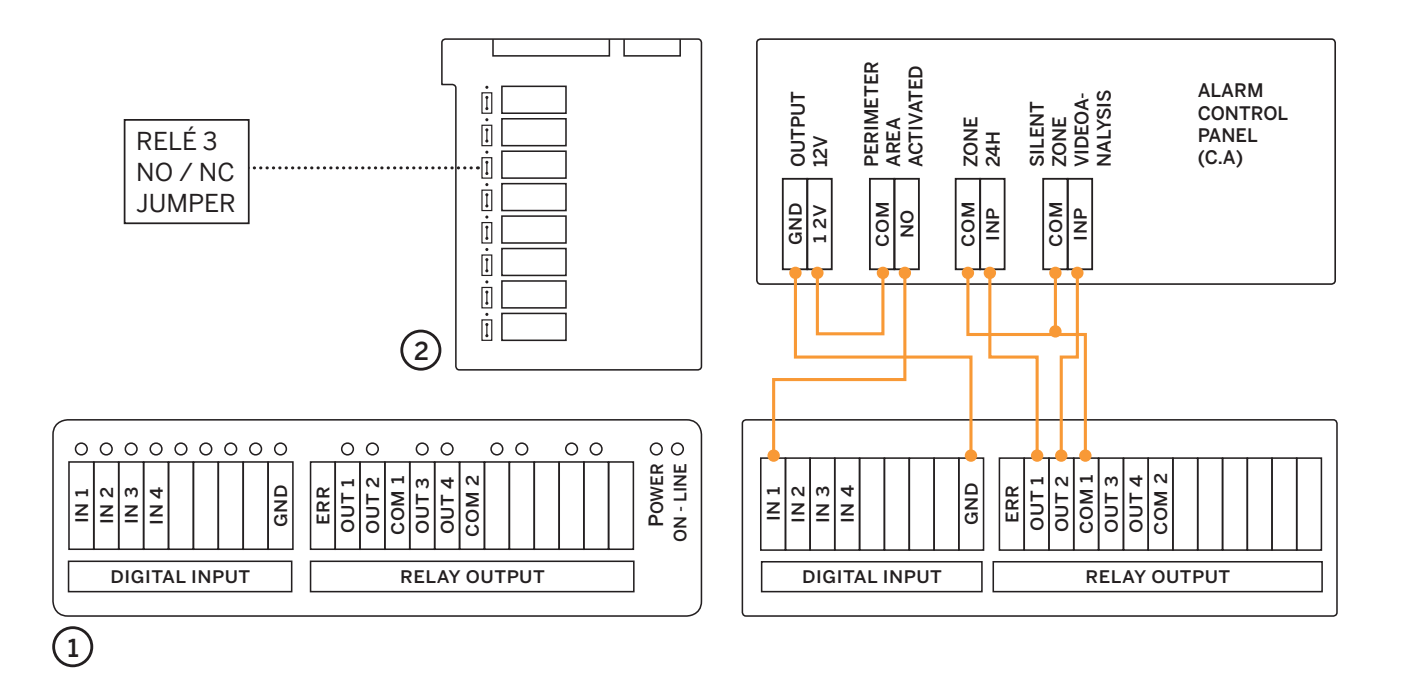

26 \*Disponibilidad según producto adquirido. \*\*Cerrado significa error en el sistema o pérdida de alimentación.

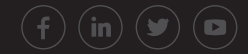

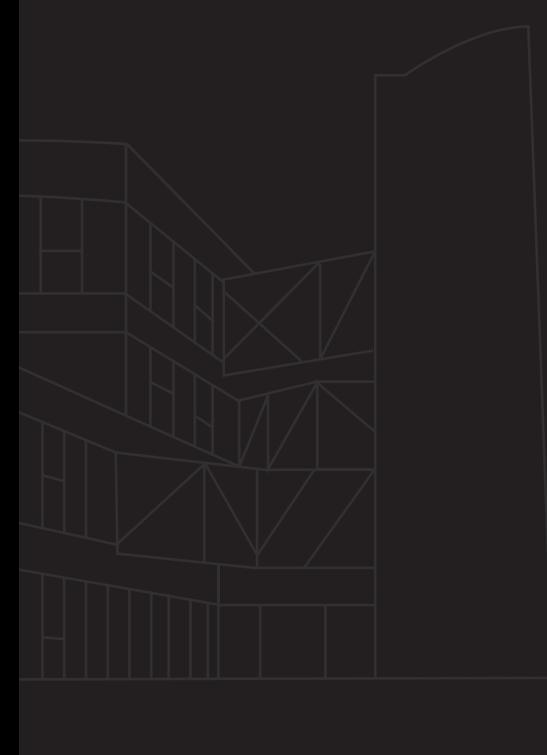